**RECORDS MANAGEMENT PORTAL** 

# QUICK ORDER USER GUIDE

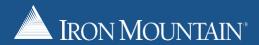

### TABLE OF CONTENTS

| 1.        | RECC | ORDS MANAGEMENT PORTAL                         | 03        |
|-----------|------|------------------------------------------------|-----------|
|           | 1.1  | Introduction                                   | 03        |
|           | 1.2  | Getting Started                                | 04        |
|           | 1.3  | How to log in to the Records Management Portal | 05        |
| 2.        | PLAC | CING AN ORDER                                  | 06        |
|           | 2.1  | Quick Order Experience                         | 06        |
|           | 2.2  | Searching for items                            | 06        |
|           | 2.3  | Creating a Work Order                          | 09        |
|           | 2.4  | Creating a Work Order - Unregistered items     | 10        |
|           | 2.5  | Creating a Work Order – Supplies               | 11        |
|           | 2.6  | Creating a Work Order - Unitemised collections | 11        |
|           | 2.7  | Submitting a Work Order                        | 12        |
| 3.        | ADD  | INVENTORY ONLINE                               | 14        |
|           | 3.1  | Add Inventory setup                            |           |
|           | 3.2  | Creating a pending item with Add Online        | 16        |
| 4.        | MAN  | IAGE INVENTORY ONLINE                          | 18        |
| 5.        | UPD  | ATING PREFERENCES                              | 20        |
| 6.        | REVI | EW ORDERS                                      | 21        |
|           | 6.1  | Review Orders – Submitted                      | 22        |
|           | 6.2  | Review Orders – Pending Approval               | 22        |
|           | 6.3  | Review Orders – Recurring                      | 23        |
|           | 6.4  | Review Orders – Pending Customer Confirmation  | 24        |
| <b>7.</b> | REPC | DRTING                                         | <b>25</b> |
|           | 7.1  | Generating a report                            | 25        |
|           | 7.2  | Scheduling a report                            | 27        |
|           | 7.3  | Reports List                                   | 28        |

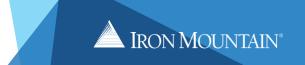

#### 1.0 RECORDS MANAGEMENT PORTAL

#### 1.1 Introduction

Iron Mountain's Records Management Portal is a 24/7 web based management system which offers you everything you need to manage your records.

As an Iron Mountain customer, you will have the opportunity to use the Records Management Portal to:

- Place Orders
- Manage Inventory
- · View Detailed Reports
- Order Supplies
- · Manage internal user access

The Portal can also be set up to 'mirror' your organisation's processes. For example, your identifiers can be used to capture data on items allowing an easy search of inventory to find critical information (see sections on add manage in.

The Portal can also be used to organise your inventory by department, business group, and cost centre.

The benefits of using the Portal include:

- Visibility and Accessibility: You can view your items online 24 hours a day, seven days a week.
- Decision Support: The Portal can be used as a management support tool. It allows you to
  determine factors such as retrieval frequencies, usage patterns, destruction dates, appropriate
  service levels and user access levels.
- **Process Efficiency**: Users can save preferences such as default accounts, field names, commonly used addresses and search options.
- Context Sensitive Help: Every screen includes a context-sensitive online help button.
- **Customised Features**: Which include customisable user setup, shopping cart, support for unregistered items, order approval work flow and document level inventory.

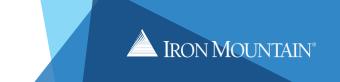

#### 1.2 Getting Started

To get started, complete the Records Management Online Access form located on the Iron Mountain support Page <a href="https://www.ironmtn.com.au/support">https://www.ironmtn.com.au/support</a> for AU customers or <a href="https://www.ironmountain.co.nz/support">https://www.ironmountain.co.nz/support</a> for NZ customers.

This form is used to add, edit or delete users. All requests should to be submitted via email to our Iron Mountain Service Delivery Team.

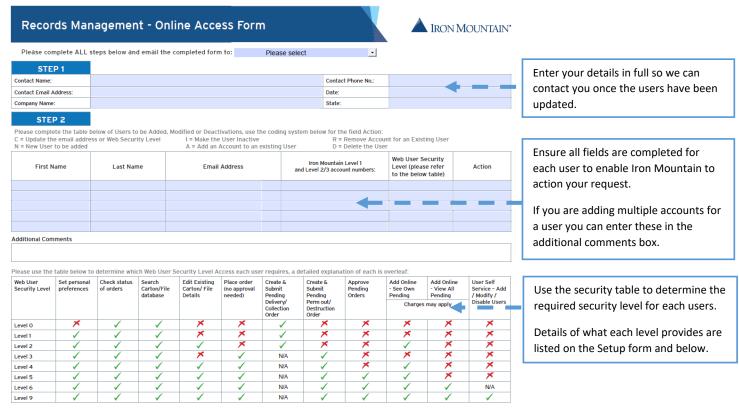

#### **FUNCTIONS AND SECURITY LEVELS**

#### SET PERSONAL PREFERENCES

A user can save individual settings and preferences such as their default account to charge services against, their personal phone number, frequently used addresses (this option is only available if the account security allows and search options).

#### CHECK STATUS OF ORDERS

A user can review previous services orders placed with Iron Mountain to determine (limited) content and status information.

#### SEARCH CARTON / FILE DATABASE

A user can search the inventory database of the items managed by Iron Mountain, based on their account security.

#### EDIT EXISTING CARTON

Item by item, a user can add, modify and delete certain indexes associated with their inventory items (based on their account security) such as Alternate ID, Contents, User Defined Fields (UDF), etc.

#### PLACE ORDER

User can place service requests with Iron Mountain for collections, deliveries etc.

#### CREATE AND SUBMIT

Users will be able to create orders, but when they submit the order an approval process is performed where designated customer representatives are required to acknowledge the orders prior to them being placed with Iron Mountain.

#### APPROVE PENDING ORDERS

Linked to the function described above, users with access to this feature are able to review, amend and Approve service requests submitted by lower security level staff in their organisation.

#### RUSS - USER SELF SERVIC

Allows users to manage and create users, access rights and activities without the need to contact Iron Mountain.

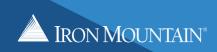

### 1.3 How to log in to the Records Management Portal

Enter https://www.ironmtn.com.au for AU customers or https://www.ironmountain.co.nz for NZ customers in your web browser. Move your cursor over "Login" and select "Iron Mountain Records Management Portal" from the drop-down menu.

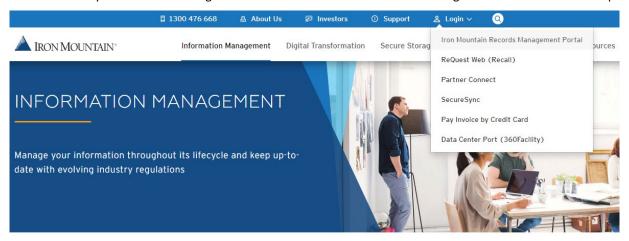

Enter your login email address and select "Next".

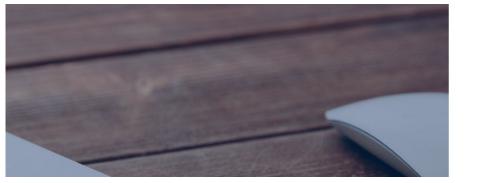

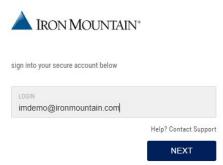

Enter your password and select "Log In". If you have forgotten your password you can use the "Forgot Password" link to have a new password sent to your email address.

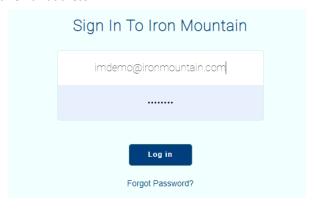

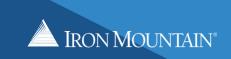

#### 2.0 PLACING AN ORDER

#### 2.1 Quick Order Experience

Once logged in users have the option to use the "Quick Order Experience" or "Request Web Classic". The Records Management portal will default to your preferred setting and can be changed at any time in the Preferences screen (covered on page 20). The following information is specific to the Quick Order Experience.

#### 2.2 Searching for items

The Quick Order Experience does not require you to change your account for each Work Order. Any search you perform will be run against all of the accounts you have access to.

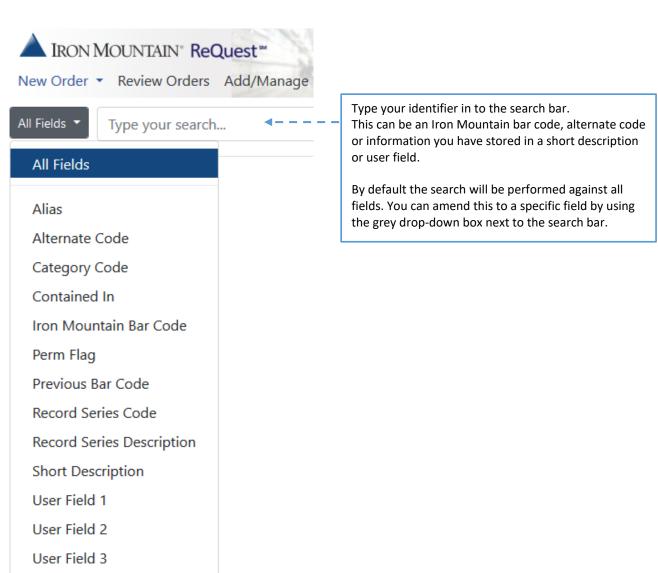

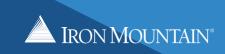

You can refine your search further by using the filters on the left hand side of the main screen.

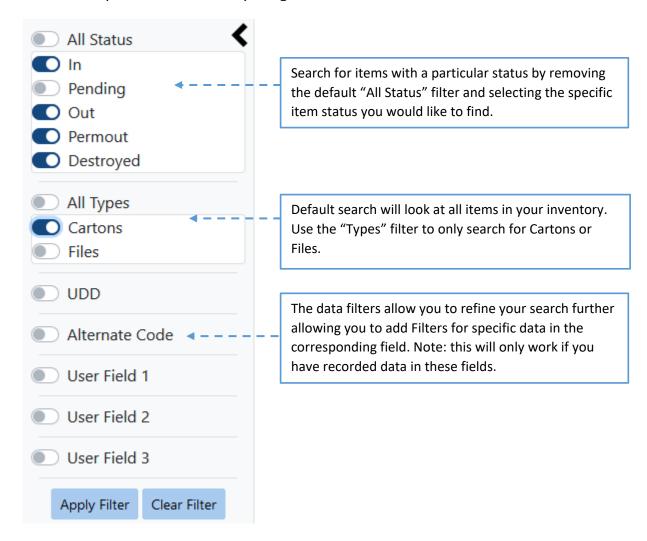

Tips: Using an asterisk (\*) at the end of a search word will complete a partial search using what has been entered:

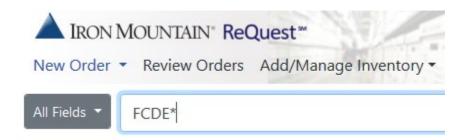

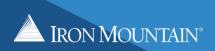

Combining the search function and filters allows the user to refine their search for a specific item. In the example below: an all field search has been completed on "FCDE" and a filter applied, so only "cartons" that are "in" storage and have "DEST" in user field 1 are found in the search.

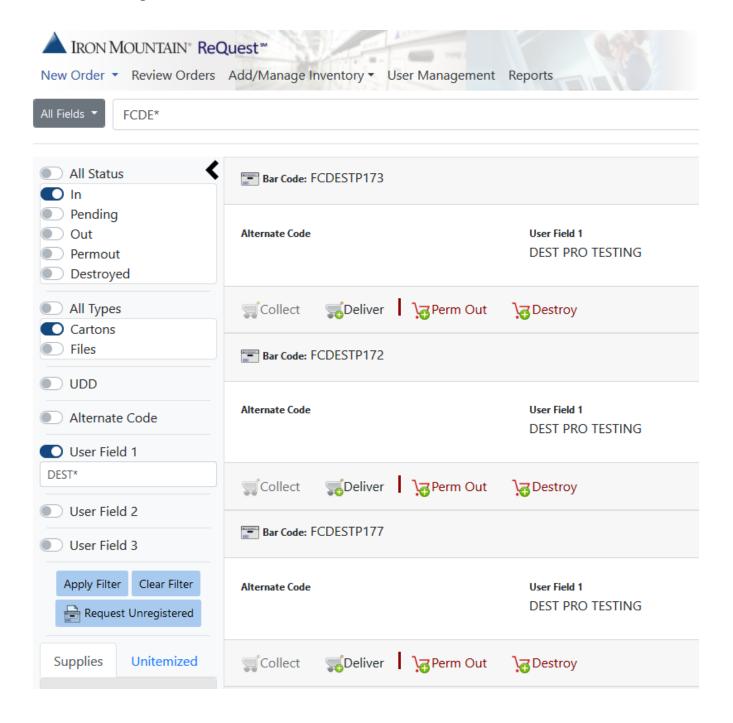

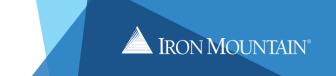

#### 2.3 Creating a Work Order

The Records Management Quick Order Experience can be used to create four Work Order types:

- **Collect** Used to create a Work Order to collect items that you have at your home or office. This option can only be used on items with an "OUT" status.
- Deliver Used to create a Work Order to deliver items currently "IN" storage with Iron Mountain
- Perm Out Used to permanently retrieve items you no longer want stored at Iron Mountain.
- **Destroy** Used to arrange the permanent destruction of your items.

Each item you locate in your search will have one or more the four Work Order types available for selection. To create the Work Order, start by adding items to your shopping cart using the green plus symbol. Add items that need to be collected, delivered, permed out or destroyed into one shopping cart. There is no need to create separate shopping carts for different Work Order types.

The system will automatically sort the items into the appropriate Work Orders as shown in the next step.

Depending on the current location status of your item, certain options may not be available. In the example below, the item status is "IN" so the Deliver, Perm Out and Destroy Work Order options are available but the Collect option cannot be selected:

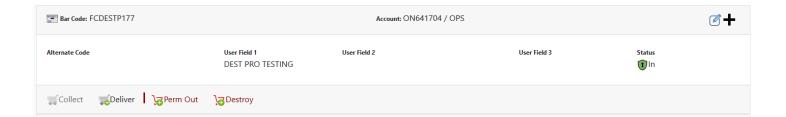

In the next example the item status is "OUT", so only the Collect and Perm Out options are available and Delivery and Destroy cannot be selected:

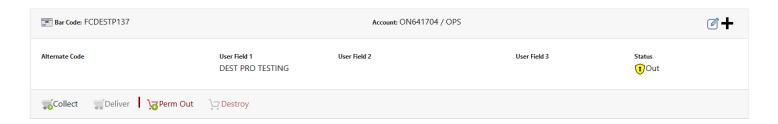

Note: Perm out can be selected for items that are "IN" or "OUT". If an item is "OUT" using the perm out Work Order will update the item status to permanently out and stop retention charges. If the item is "IN" the item will be delivered and then the item status is updated to permanently out.

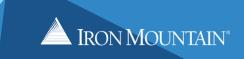

### 2.4 Creating a Work Order: Unregistered items

If you have access to an RL account type you have the option of requesting an unregistered file delivery.

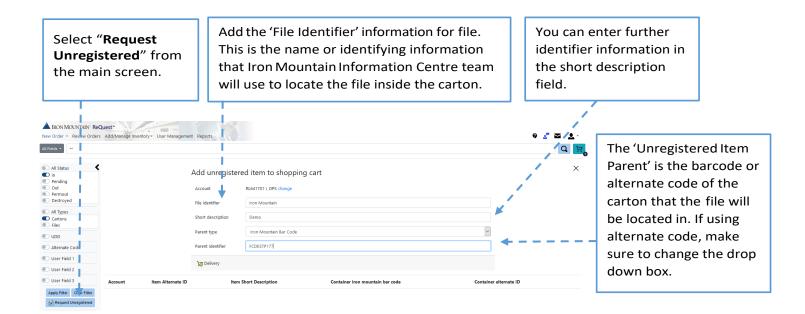

Once you have entered all the information, select the Delivery option to add the unregistered file to your shopping cart.

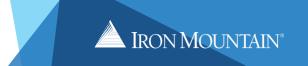

### 2.5 Creating a Work Order: Supplies

Supplies can be ordered from the supplies tab found under the filter options on the main screen.

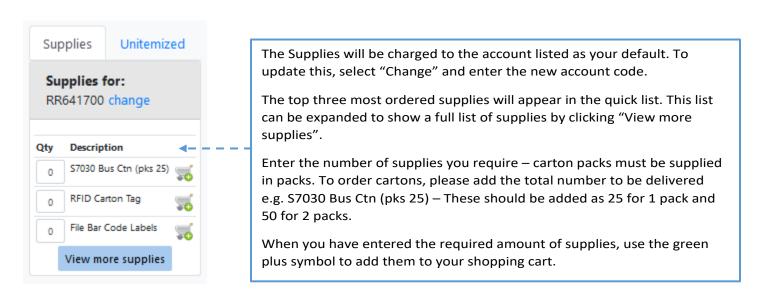

#### 2.6 Creating a Work Order: Unitemised Collections

An Unitemised Collection allows you to quickly raise a collection Work Order without the need to specify which carton barcodes are being collected.

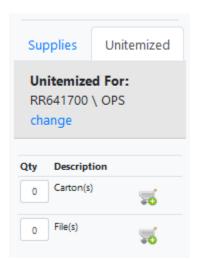

The Collection Work Order will be charged to the account listed as your default, to update this select change and enter the new account code.

Update the quantity of cartons or files to be collected in the Qty box.

When you have entered the quantity to be collected use the green plus symbol to add them to your shopping cart.

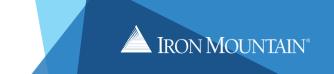

#### 2.7 Submitting a Work Order

Once you have located the items or supplies you wish to order, click the green plus symbol next to each Work Order type and the items will be added to your shopping cart.

You can add items that need to be collected, delivered, permed out or destroyed to the same shopping cart and your items will be automatically sorted into the required Work Orders.

In this example, 6 items were added to the shopping cart including two items to be delivered, three to be collected and one to be permanently retrieved. These have been sorted into four work orders based on the account code, item status and requested Work Order by the Quick Order system.

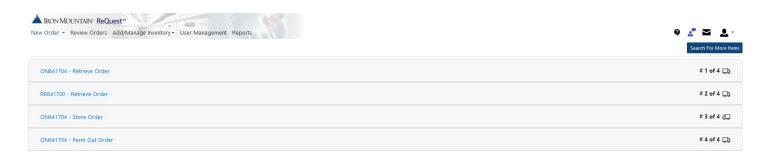

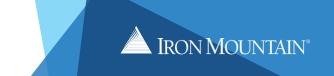

Please review your order details for each Work Order, prior to sending them to Iron Mountain.

For each Work Order, fill out the Work Order form in full to confirm where and when the Work Order will be completed. Once complete, click "Send Order".

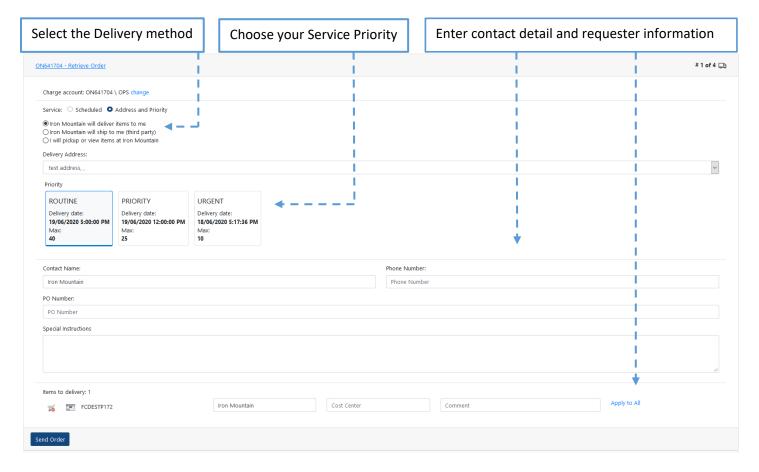

Once you have sent the order to Iron Mountain, you will be provided with a confirmation which includes your Work Order number. Ensure to reference the Work Order number if you have any queries.

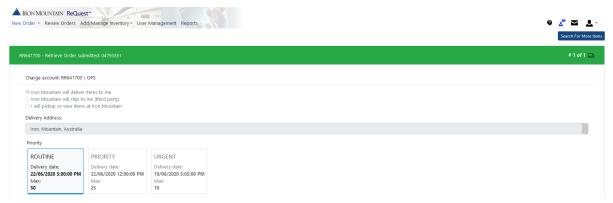

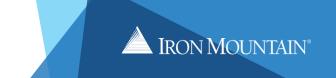

#### 3.0 ADD INVENTORY ONLINE

Add Online allows you to register your new items prior to them being collected for the first time. While registering the items you can also add information against that item to make it easier to locate and categorise. This information can be anything from codes, dates, addresses or descriptions. The information is then viewable on Inventory reports enabling you to track and filter what items you have in storage.

Note: Charges may apply for using the Add Inventory Online service. Please discuss any questions with your Account Manager or Customer Account Support Specialist.

#### 3.1 Add Inventory setup

To get started, complete the "Records Management Add Online Service Set-Up Form" located on the Iron Mountain support Page <a href="https://www.ironmtn.com.au/support">https://www.ironmtn.com.au/support</a> for AU customers or <a href="https://www.ironmountain.co.nz/support">https://www.ironmountain.co.nz/support</a> for NZ customers.

Add Online is fully customisable for the user. The information you store against your items goes into description fields either in a date format or as text. In the below screenshot you can see all of the fields that can be used:

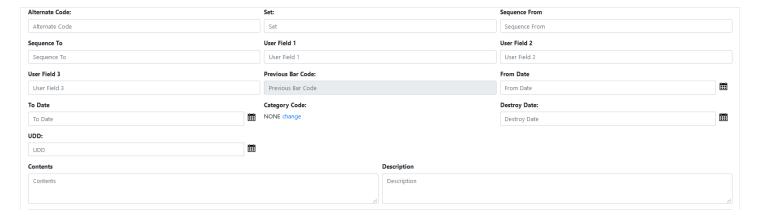

The name of these fields is referred to as a label and can be renamed, so that they align with your business requirements. For example: "To Date" could be updated to "Birthdate"; "UDF1" could be updated to "Address Line 1."

In addition to renaming the field labels, you can also:

- Change if a field is visible
- Make a field mandatory entry
- Require double entry of information.

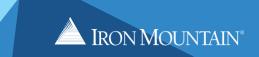

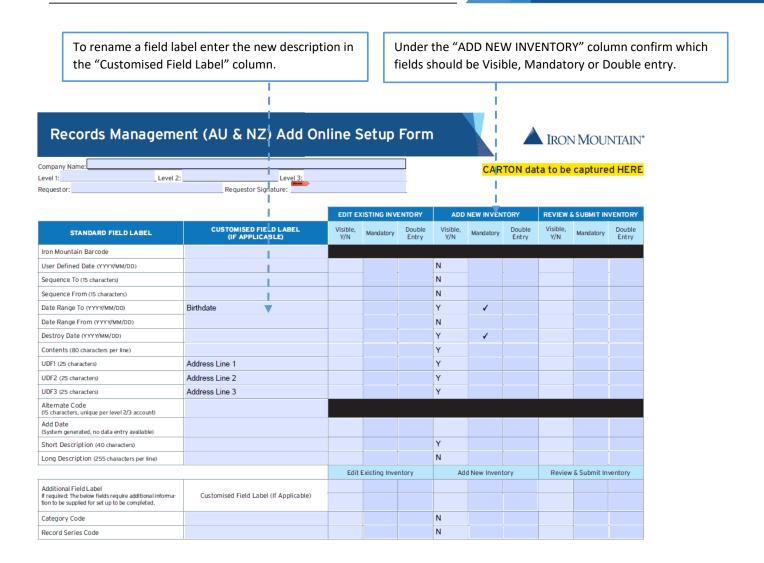

In this example the settings have been applied and you can see the fields that were no longer required have been removed and others (in red) are now mandatory as requested on the Setup form:

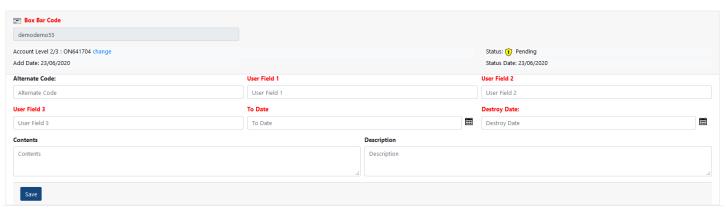

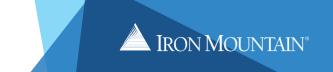

To allow further customisation, different settings can be used for files and cartons. Page one of the Setup form is for files settings and page two for cartons.

Note: The **Edit Existing Inventory** column is for managing Inventory online which is covered in the next section of this guide. Review and Submit Inventory is not applicable to Quick Order.

### 3.2 Creating a pending item with Add Online

A new item added using the Add Inventory online system will have a pending status until it is collected by an Iron Mountain driver.

To lodge a pending item, from the main Quick Order menu select "Add/Manage Inventory" and then select "Add Pending Item" from the drop down menu:

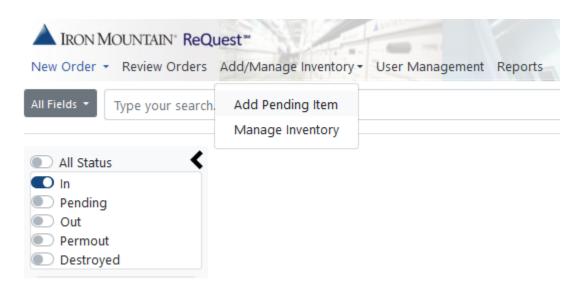

You will then see a list of accounts you have access to and for each an action to add a box or a file. In this example the "RE" account does not allow the add options, this is due to the function not being added to that account.

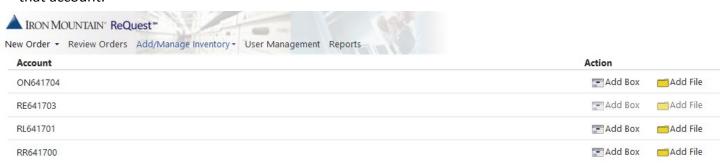

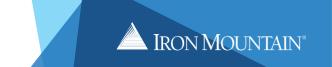

Select the appropriate action against the account the item belongs to. For example: if a carton barcode was ordered from account ON641704 then it must be added to that account.

Enter the barcode and press "Enter", reenter the barcode and press "Enter" again. You can now fill the fields where you wish to add information. Select "Save" once complete.

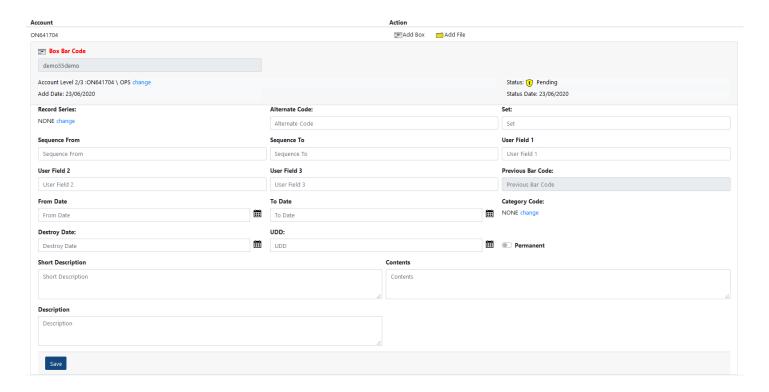

Once saved, the item will be added to your Inventory with a pending status and the item can be located in a search. To add the item to a Collection Work Order, please refer to Section 2.0 Placing an Order.

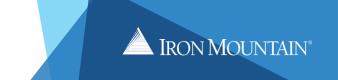

#### 4.0 MANAGE INVENTORY ONLINE

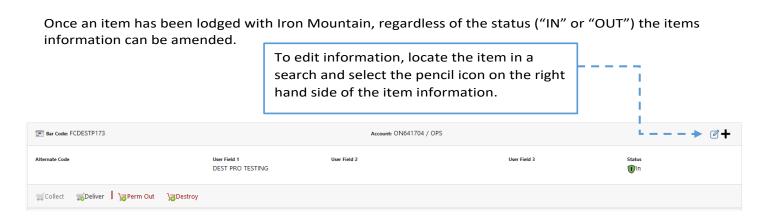

Enter a new information or edit your existing information as required.

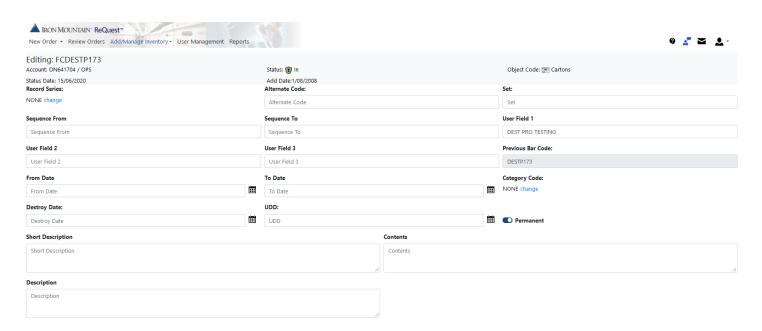

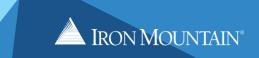

Similar to the "Add Inventory Online", fields setting (Visible, Mandatory or Double Entry) can be customised to suit your needs. To update this, complete the "Edit Existing Inventory" section of the Add Online Setup form.

|                                                                                                    |                                           | EDIT EXISTING INVENTORY |           | ENTORY          |
|----------------------------------------------------------------------------------------------------|-------------------------------------------|-------------------------|-----------|-----------------|
| STANDARD FIELD LABEL                                                                                         | CUSTOMISED FIELD LABEL<br>(IF APPLICABLE) | Visible,<br>Y/N         | Mandatory | Double<br>Entry |
| Iron Mountain Barcode                                                                                        |                                           |                         |           |                 |
| User Defined Date (YYYY/MM/DD)                                                                               |                                           |                         |           |                 |
| Sequence To (15 characters)                                                                                  |                                           |                         |           |                 |
| Sequence From (15 characters)                                                                                |                                           |                         |           |                 |
| Date Range To (YYYY/MM/DD)                                                                                   |                                           |                         |           |                 |
| Date Range From (YYYY/MM/DD)                                                                                 |                                           |                         |           |                 |
| Destroy Date (YYYY/MM/DD)                                                                                    |                                           |                         |           |                 |
| Contents (80 characters per line)                                                                            |                                           |                         |           |                 |
| UDF1 (25 characters)                                                                                         |                                           |                         |           |                 |
| UDF2 (25 characters)                                                                                         |                                           |                         |           |                 |
| UDF3 (25 characters)                                                                                         |                                           |                         |           |                 |
| Alternate Code<br>(15 characters, unique per level 2/3 account)                                              |                                           |                         |           |                 |
| Add Date<br>(System generated, no data entry available)                                                      |                                           |                         |           |                 |
| Short Description (40 characters)                                                                            |                                           |                         |           |                 |
| Long Description (255 characters per line)                                                                   |                                           |                         |           |                 |
|                                                                                                    | Edit Existing Inve                        |                         | ntory     |                 |
| Additional Field Label                                                                                       | Customised Field Label (If Applicable)    |                         |           |                 |
| If required: The below fields require additional informa-<br>tion to be supplied for set up to be completed. |                                           |                         |           |                 |
| Category Code                                                                                                |                                           |                         |           |                 |
| Record Series Code                                                                                           |                                           |                         |           |                 |
|                                                                                                    |                                           |                         |           |                 |

Which fields are Visible,
Mandatory or Double Entry can be
different for Edit or Add inventory.
However, the field labels will be
consistent across all views.

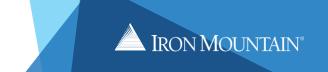

#### 5.0 UPDATING PREFERENCES

To change your default charge account, contact number, address, default search filters and Delivery Preferences, select "Preferences" from the profile icon on the top right of the main screen:

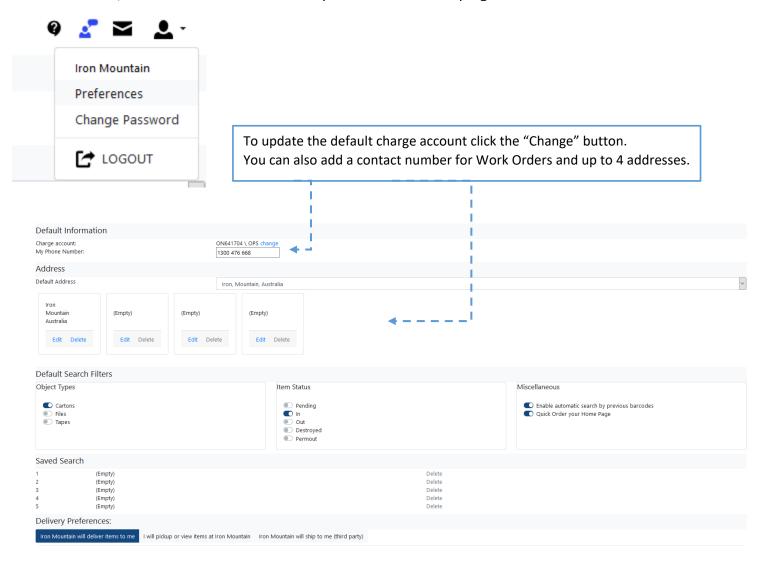

Set your Default Search filters and make "Quick Order your Home Page" by sliding the tabs for quicker searches.

Set your Delivery Preference from:

- Iron Mountain will deliver items to me (standard)
- Iron Mountain will ship to me (third party) standard for regional customers
- I will pick-up or view items at Iron Mountain please note that if you wish to view your items, this can be requested through our Service Delivery team.

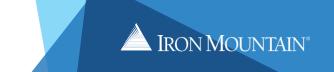

#### 6.0 REVIEW ORDERS

The Review Orders section allows you to view previous Work Orders placed using the Records Management Portal and also you can review any orders with pending approval status. Review Orders can be found on the main screen next to the New Order option. To access the Review Orders section select "Review Orders" from the menu bar.

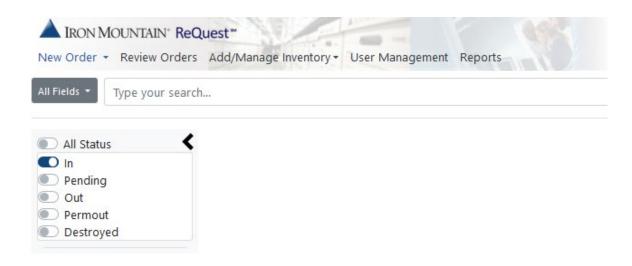

There are 4 sub-menus that can be accessed. They include:

- Submitted review Work Orders which are previously submitted
- Pending approval review Work Orders placed by a level 2 or lower security user requiring approval (see security matrix on page 3 for further information on user security levels)
- Recurring order review any items currently on a recurring scheduled Work Order
- Pending Customer Confirmation Perm out or Destruction Work Orders pending sign off from the customer

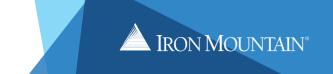

#### 6.1 Review Orders – Submitted

From the "Submitted" section you can review all previously submitted Work Orders. On first accessing the Submitted section you will be able to view the most recent 20 Work Orders placed on the accounts you have access to. This can be refined by entering search parameters including Order Dates, Contact Name, PO Number or a specific Work Order number:

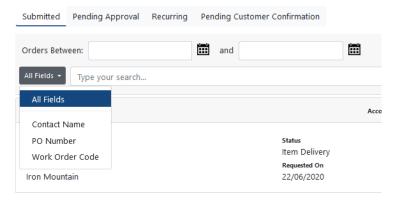

### 6.2 Review Orders - Pending Approval

If a Work Order is placed by a user with a security level of 0, 1 or 2 - it will need to be approved by a user with a security level of 4, 5, 6 or 9 before it is sent to Iron Mountain. This approval is actioned from the pending approval screen. Once you enter the pending approval section, any pending orders will be displayed.

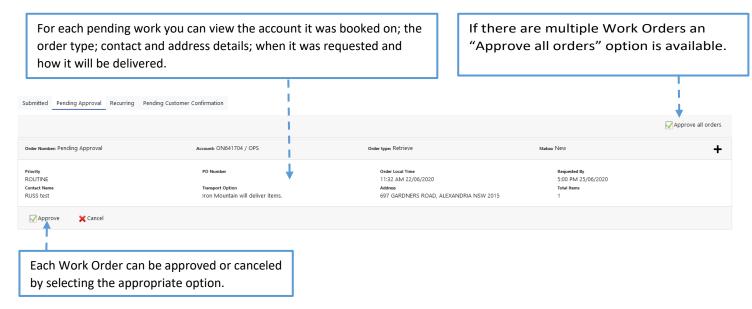

Note: Work Order(s) pending approval can be seen by any users but only those with the appropriate security access will have the ability to approve or cancel the Work Order(s).

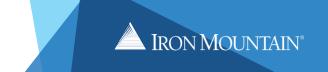

### 6.3 Review Orders – Recurring

The recurring section is used to view work orders that are setup on a regular schedule. Any recurring work order that has an item added can be viewed.

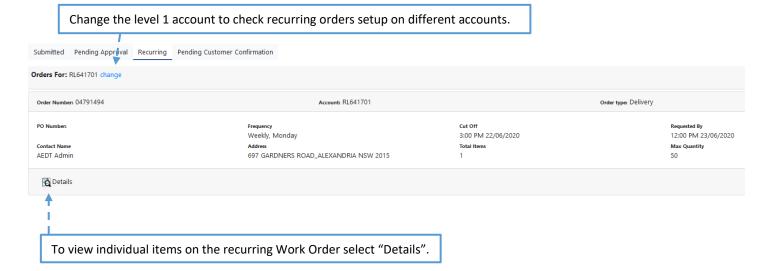

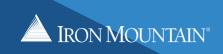

### 6.4 Review Orders - Pending Customer Confirmation

Perm out and Destroy orders pending customer confirmation can be accessed from this menu. When this section is selected a list of outstanding work orders can be viewed.

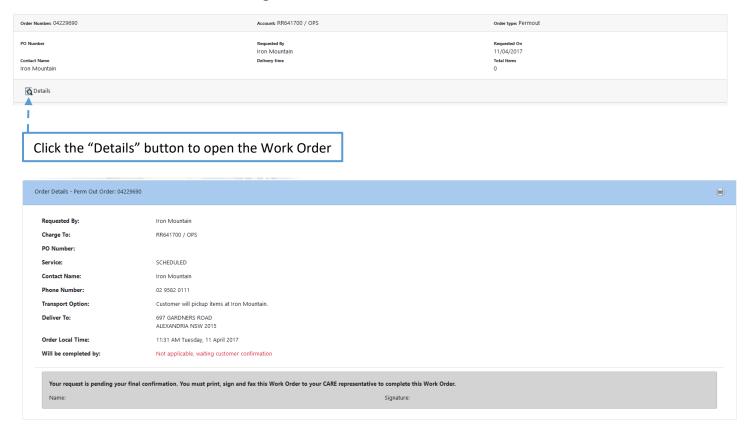

Before the order can be progressed it must be confirmed with Iron Mountain. You can print and sign the Work Order or simply email Iron Mountain with confirmation to proceed.

Note: Confirmation for destruction Work Orders must come from the destruction contact on the account.

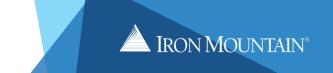

#### 7.0 REPORTING

In addition to giving users access to create work orders and manage inventory online the Records Management Portal also provides access to our enhanced reporting module.

From the reporting screen users can request, download and even schedule a full suite of reporting.

#### 7.1 **Generating a report**

To open reporting select "Reports" from the main quick order menu. A new tab will open in your browser.

"Now Viewing" shows what accounts are currently selected which by default is "All Accounts". The Live Holdings shows a graph view of the total cartons in holdings and how many are covered by RFID tags. This can be changed to an Items out view by changing the drop down.

To view reports for a specific account click select an account. All accounts are selected by default.

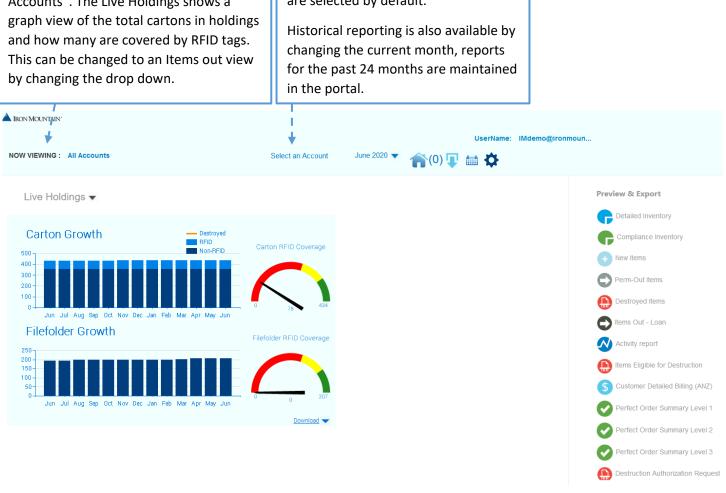

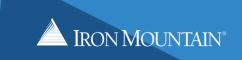

Once the Account/s and Month have been selected, click on the desired report from the right hand column. The Preview and Export window will show a small preview of the report. The Calendar icon is used to schedule the report as detailed in the next section. To download the report select the Export Format and select "Export".

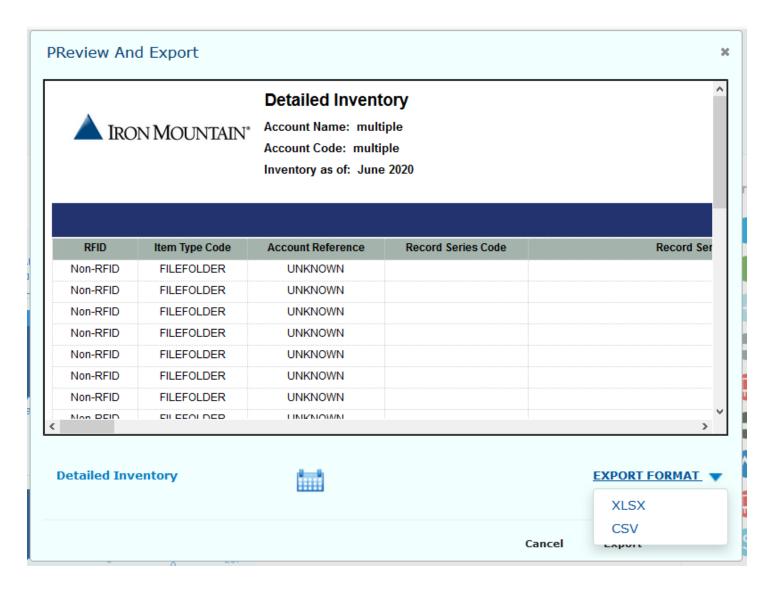

Note: Data intensive reports can be scheduled for automatic generation and can be emailed.

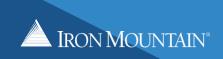

### 7.2 Scheduling a report

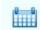

Select the Calendar icon

to open the scheduler.

Enter a description for your schedule, select the Account, Report and Export Format using the drop-down menus.

Reports can be run for the current month of the previous month and run weekly or monthly. Complete the Recurrence options and select "Save" to schedule the report.

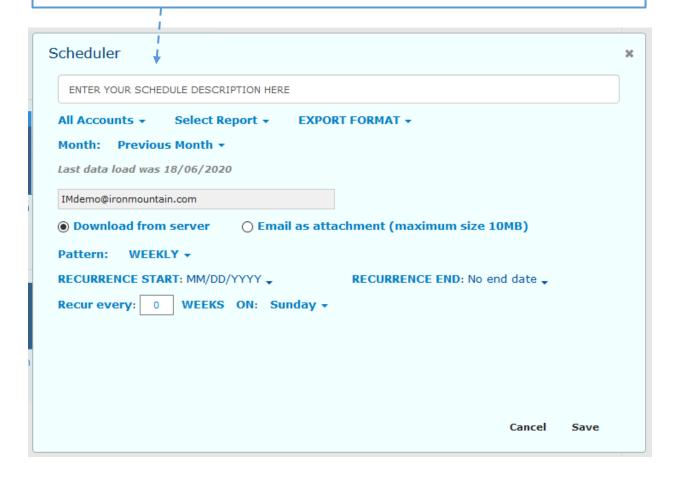

If using the download from server option you will need to log back in to the Reporting module to download the report. When the report is ready, the download arrow will display a number (indicating the total amount of reports that are ready for download):

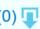

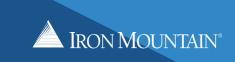

### 7.3 Reports List

| REPORT                  | DETAILS                                                                                                    | FORMAT<br>TO EXPORT<br>REPORT |
|-------------------------|----------------------------------------------------------------------------------------------------|-------------------------------|
| DETAILED<br>INVENTORY   | <ul> <li>To manage items that are in storage at Iron Mountain or located with your business.</li> <li>To provide tracking information captured against your holdings e.g. Destruction Dates.</li> <li>This report does not show the Destroyed, Perm-Out or Pending Items (items that have been added through Add Online).</li> </ul>                                                                                                    | Excel (.xlsx)<br>and .csv     |
| COMPLIANCE<br>INVENTORY | <ul> <li>To manage all holdings on your account.</li> <li>To provide tracking information captured against your holdings e.g. Destruction Dates.         All fields captured include the long descriptions of items.</li> <li>Provides information on the description and contents field of the item. This information will only be displayed on this report or through the Add / Manage Inventory screen.</li> </ul>                                                                                                    | Excel (.xlsx)<br>and .csv     |
| NEW ITEMS               | <ul> <li>To track new items collected during a billing month. Captures the Work Order number for collection, the requestor, item type and destruction dates.</li> <li>New items may incur an Add New Fee.</li> </ul>                                                                                                    | Excel (.xlsx)<br>and .csv     |
| PERM-OUT<br>ITEMS       | <ul> <li>To track items that have been permanently retrieved during a billing month.</li> <li>Retention charges will cease on any cartons that have been permanently retrieved from storage.</li> </ul>                                                                                                    | Excel (.xlsx)<br>and .csv     |
| DESTROYED<br>ITEMS      | <ul> <li>To track items that have been destroyed during a billing month.</li> <li>Retention charges will cease on any cartons that have been destroyed.</li> </ul>                                                                                                    | Excel (.xlsx)<br>and .csv     |
| ITEMS<br>OUT - LOAN     | <ul> <li>Provides information on items that have been retrieved from storage. Retention charges will still apply for these items.</li> <li>Shows the current days outstanding and the Work Order associated with a carton that has been retrieved.</li> <li>This data will be used to identify any items that will not be returning to storage. If an item is not returning to Iron Mountain, please notify the Iron Mountain Service Delivery Team or raise a Permanent Removal Work Order through the Records Management Portal.</li> <li>Once an item is marked permanently retrieved, retention charges for this item will cease.</li> </ul> | Excel (.xlsx)<br>and .csv     |
| ACTIVITY<br>REPORT      | <ul> <li>To monitor deliveries and collections that occur during the month.</li> <li>This report shows the activities for cartons and files that are in storage and will not display the supplies orders (e.g. barcodes, cartons).</li> <li>Displays address(es) from where the items were either collected from or delivered to.</li> </ul>                                                                                                    | Excel (.xlsx)<br>preferred    |

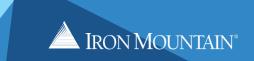

| REPORT                          | DETAILS                                                                                                    | FORMAT<br>TO EXPORT<br>REPORT |
|---------------------------------|----------------------------------------------------------------------------------------------------|-------------------------------|
| ITEMS ELIGIBLE FOR DESTRUCTION  | <ul> <li>Provides information on items that are due for destruction in the next 90 days based on the "destruction review dates" entered against the item.</li> <li>Having a destruction date against an item is optional.</li> <li>This information helps you to identify any items that you wish to destroy.</li> <li>If you wish to proceed with having these items destroyed, please send your request to the Service Delivery Team to raise an order for destruction or process a destruction Work Order through the ReQuest web.</li> <li>Alternatively, the destruction dates can be modified through the Add / Manage Inventory Tab on the ReQuest web.</li> </ul> | Excel (.xlsx)<br>and .csv     |
| CUSTOMER<br>DETAILED<br>BILLING | <ul> <li>Provides information on the retention and activity charges for a billing month to help you with reconciling your invoices.</li> <li>Shows what charges have been applied for retention and activity during a billing month, similar to your invoice).</li> <li>All amounts shown on this report are exclusive of GST. Please refer to your tax invoice for payment.</li> </ul>                                                                                                    | PDF                           |
| PERFECT<br>ORDER                | <ul> <li>Perfect Order is one of Iron Mountain's success metrics and it is achieved when a Work Order is executed "on time" according to our standard service offerings, 100% complete and in compliance with Iron Mountain's standard operating procedures.</li> <li>This report is used to measure your Work Order Perfect Order percentage and will display any Work Orders that have failed Perfect Order and the reason why they have failed.</li> <li>This report can be run on a Level 1 or a specific Level 2 or 3 account.</li> </ul>                                                                                                    | PDF                           |
| DESTRUCTION<br>AUTHORISATION    | <ul> <li>Provides information on items that are due for destruction based on the due date captured against them.</li> <li>If you wish to proceed with having these items destroyed, please send your request to the Service Delivery Team to raise an order for destruction or process a destruction Work Order through ReQuest web.</li> <li>Alternatively, the destruction dates can be modified through the Add / Manage Inventory Tab on the ReQuest web.</li> </ul>                                                                                                    | PDF                           |
| SUMMARY<br>INVENTORY<br>REPORT  | <ul> <li>Provides a high level summary of holdings on account (In, Out, Perm-Out, Destroyed).</li> <li>You can view what your account holdings were at the beginning of the month, how many cartons are in storage with Iron Mountain, out with your business, perm-out or destroyed and what the holdings were at the end of the month.</li> </ul>                                                                                                    | Excel (.xlsx)<br>and .csv     |